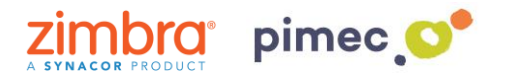

1. Para sincronizar nuestros contactos con **CardDAV-Sync** nos dirigiremos primeramente a Play Store para descargar la aplicación que nos permitirá hacerlo. Para ello podemos abrir el siguiente **enlace** o bien b**uscarla manualmente**.

<https://play.google.com/store/apps/details?id=org.dmfs.carddav.sync&hl=es>

2. Para buscarla manualmente buscaremos **Play Store** (representado con un triangulo de colores) en nuestro Smartphone y una vez dentro, en la barra de búsqueda, introduciremos **carddav-sync free**. Pulsamos sobre la aplicación y **Instalar**.

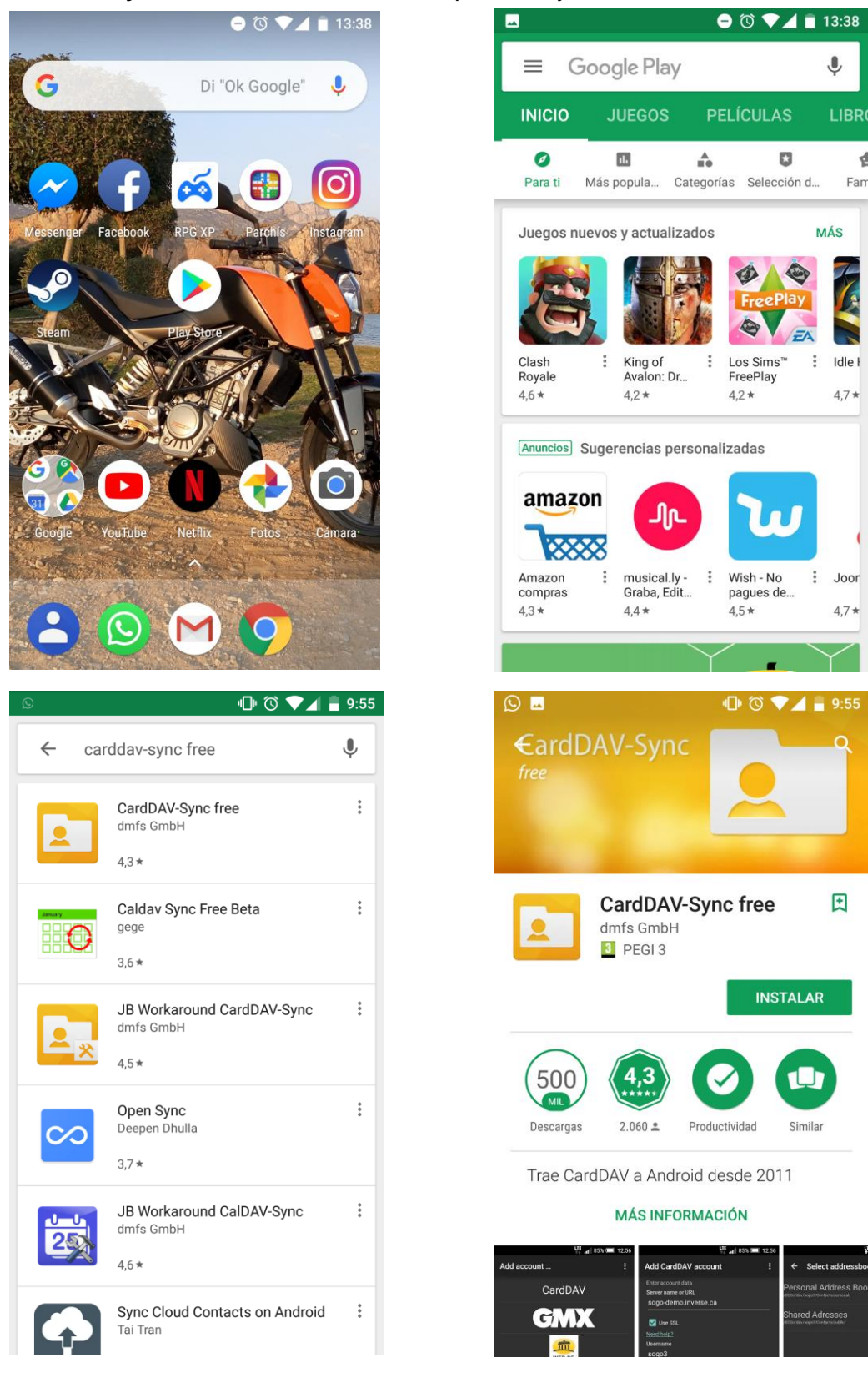

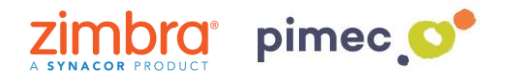

3. En este momento, ya tendremos instalada **CardDAV-Sync** en nuestro dispositivo. Para iniciar sesión en la aplicación la buscaremos en el **menú** de nuestro dispositivo. Una vez abierta nos aparecerá un **listado** de diferentes tipos de cuenta para añadir. Pulsaremos en **CardDAV**.

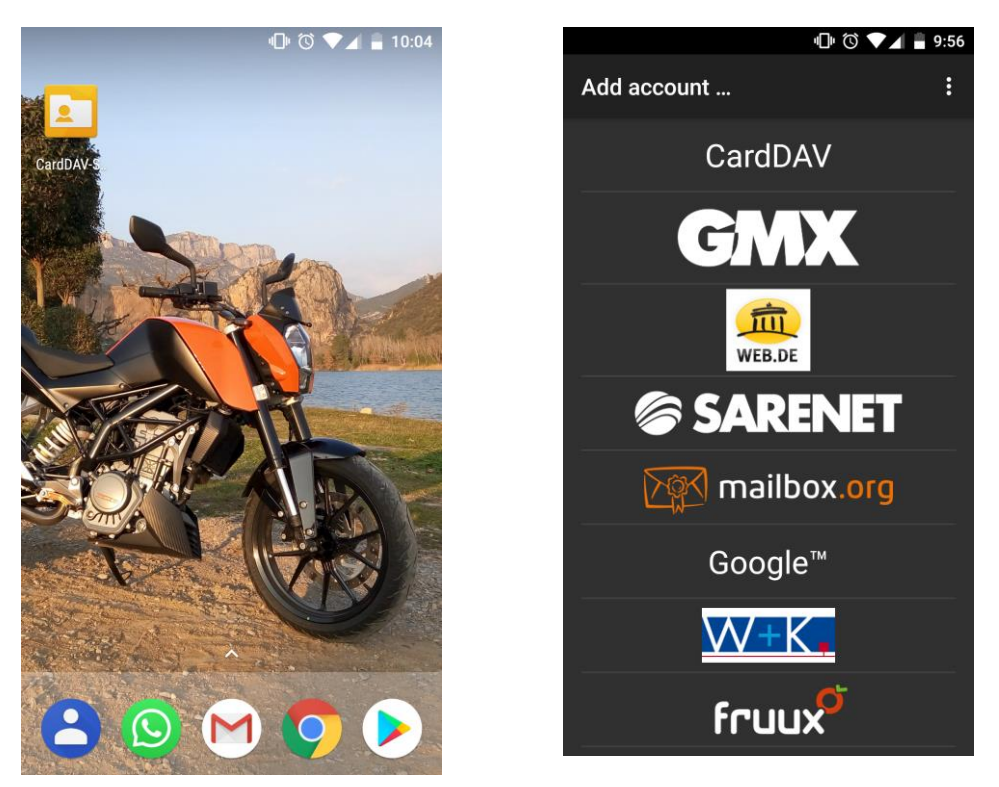

4. Seguidamente nos aparecerán un listado de campos a **rellenar**. En primer lugar, introduciremos el **servidor** (**zimbra.pimec.net**). En segundo lugar, marcaremos la opción **Use SSL**. En tercer lugar, la **dirección de correo**. Por último, la **contraseña**.

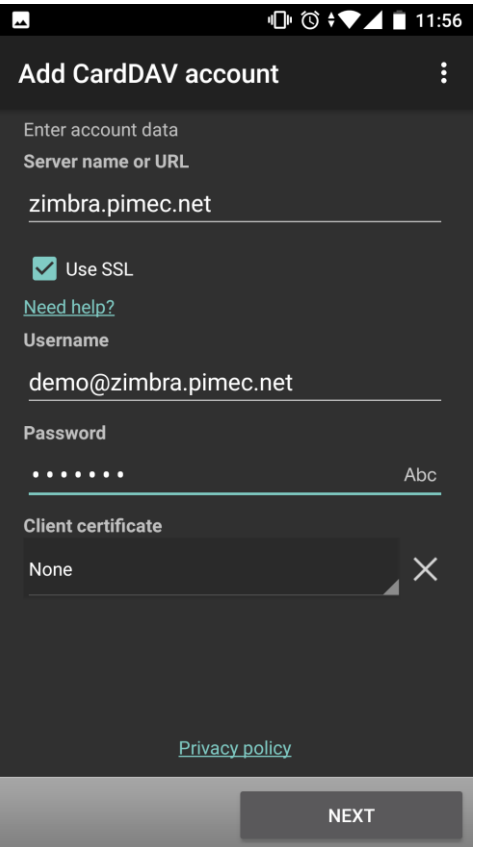

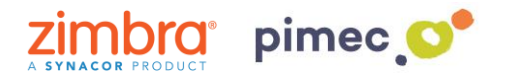

5. Continuaremos con **Next** y en la siguiente pantalla **seleccionaremos** todo aquello que queramos sincronizar. Introduciremos un nombre para diferenciarlo de otras cuentas que tengamos en nuestros contactos, **SIN** marcar la opción "Sync from server to phone only" y finalizaremos el proceso con **Finish**.

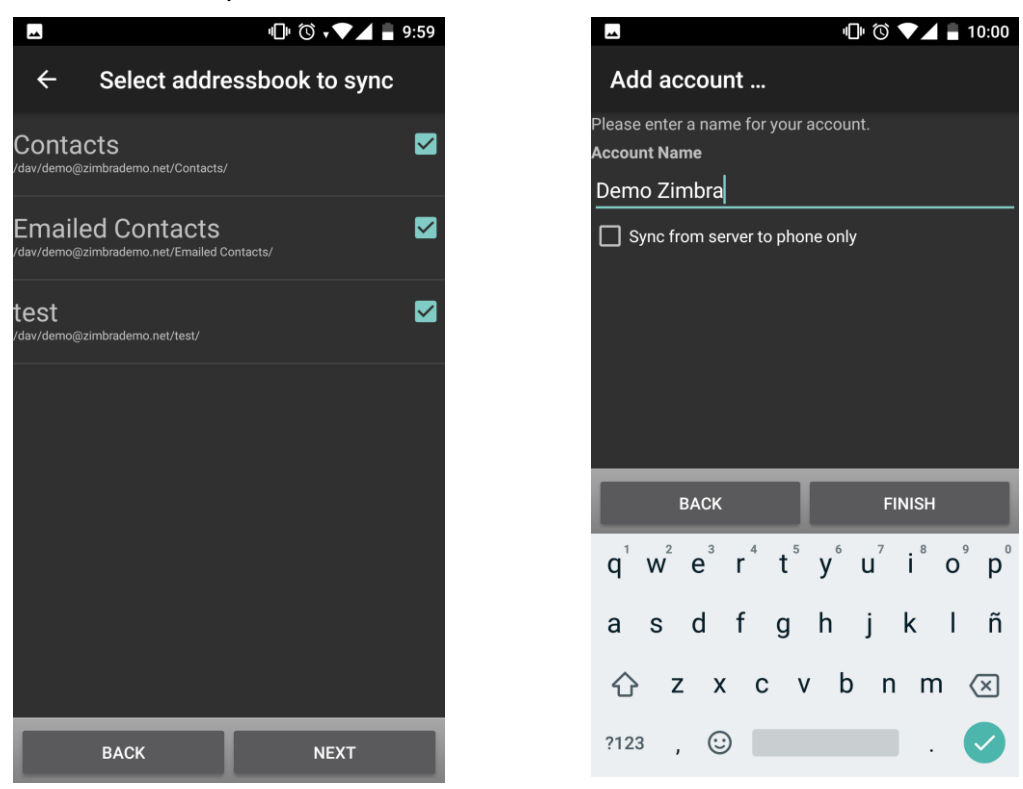

6. A continuación pulsaremos **Done** y comprobaremos que los contactos están correctamente sincronizados. Para ello, **seleccionaremos** nuestra cuenta en la pantalla que nos aparecerá. Seguidamente nos dirigiremos a los **tres puntos** situados arriba a la derecha una vez abierta la aplicación y pulsaremos **Manage account**. Una vez hecho esto, nos aseguraremos que la opción de **Contactos** esta activada.

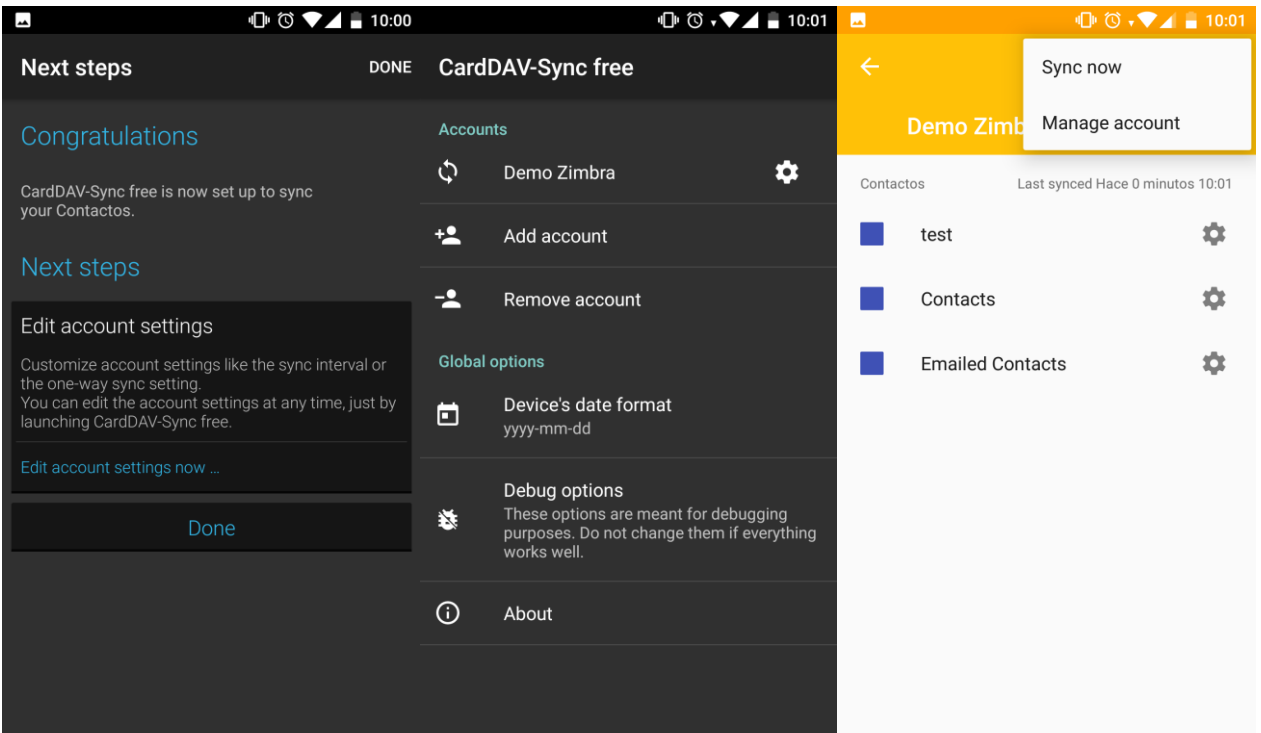

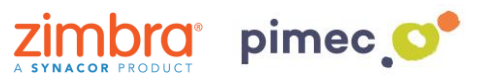

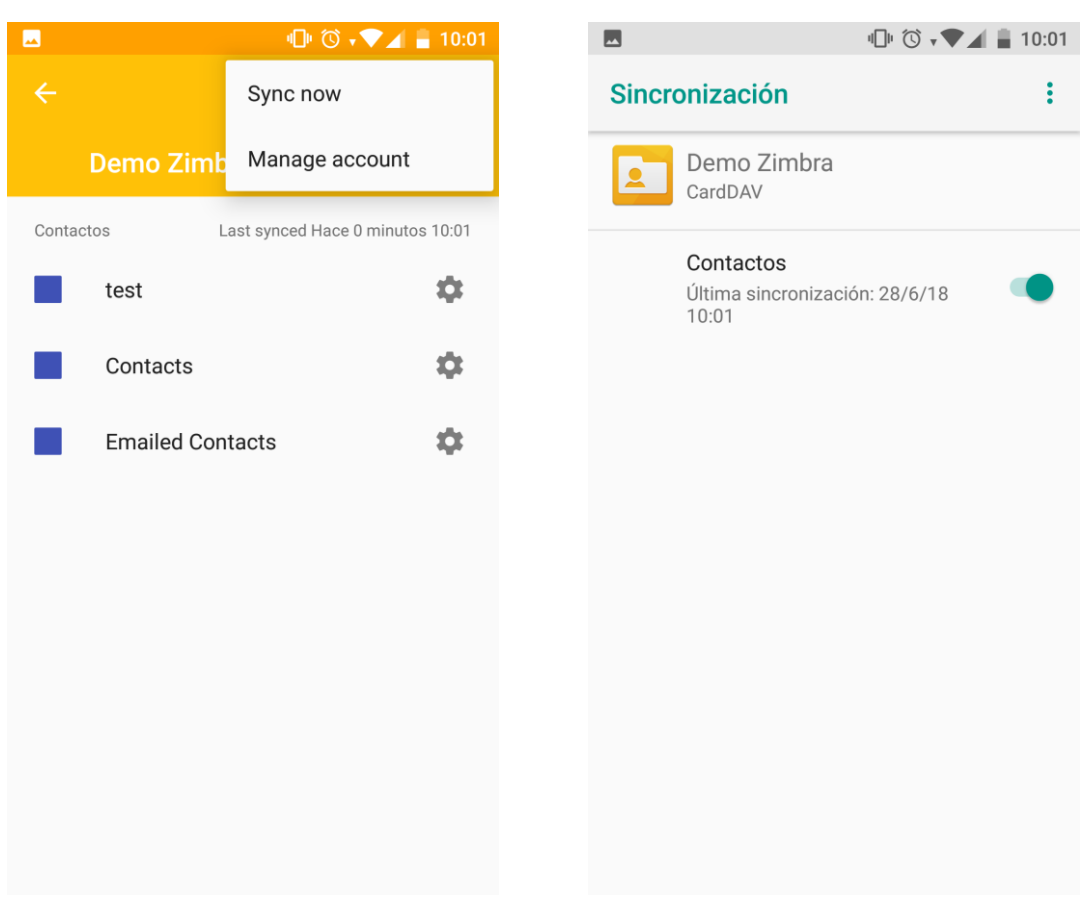

7. Finalmente nos dirigiremos a nuestra aplicación de **contactos predeterminada** y observaremos como se han sincronizado todos nuestros contactos.

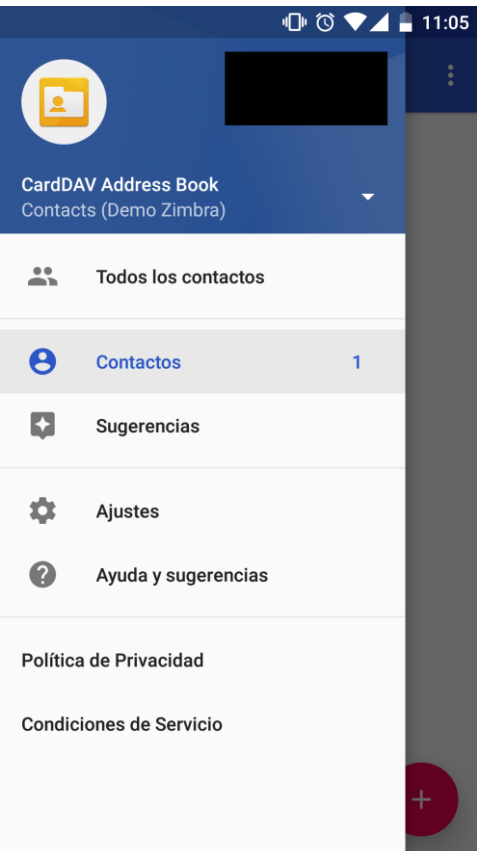